Interaktives Lernplakat

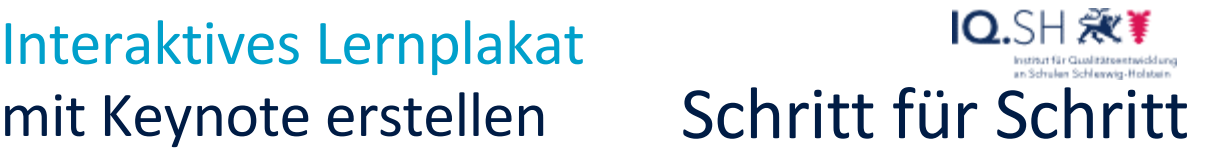

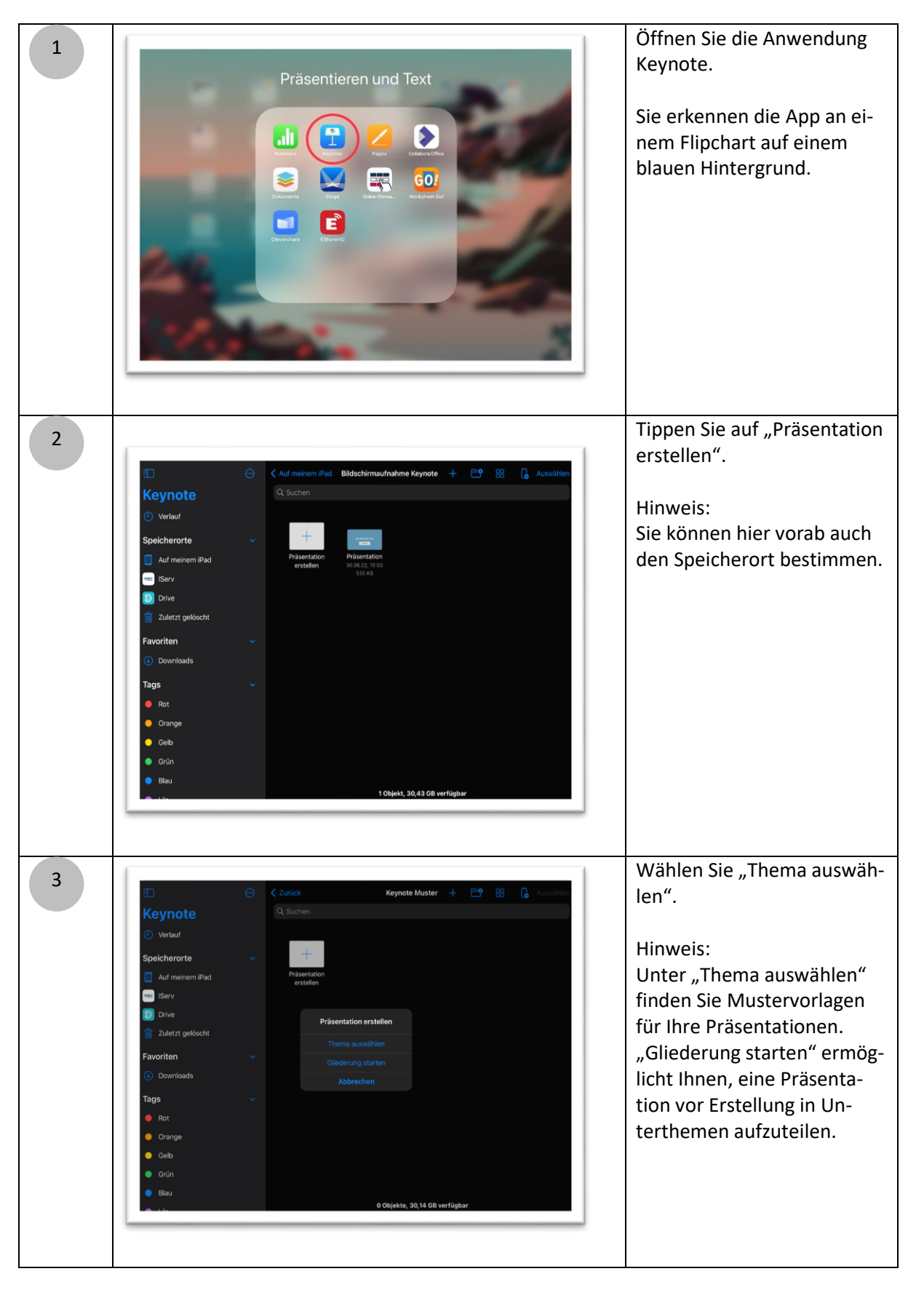

## IQ.SH 涨¥ Schritt für Schritt

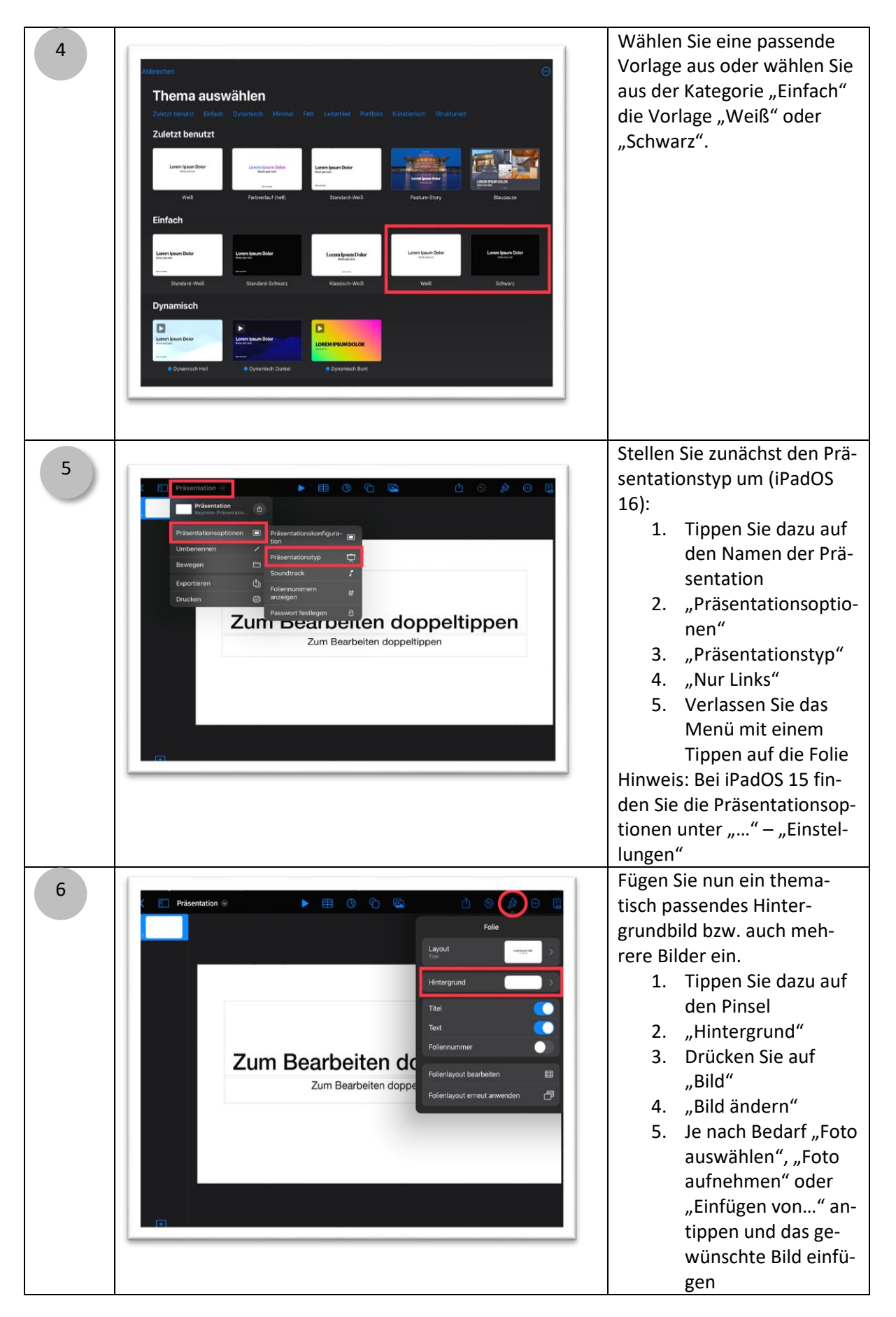

2

## IQ.SH 观¥ Schritt für Schritt

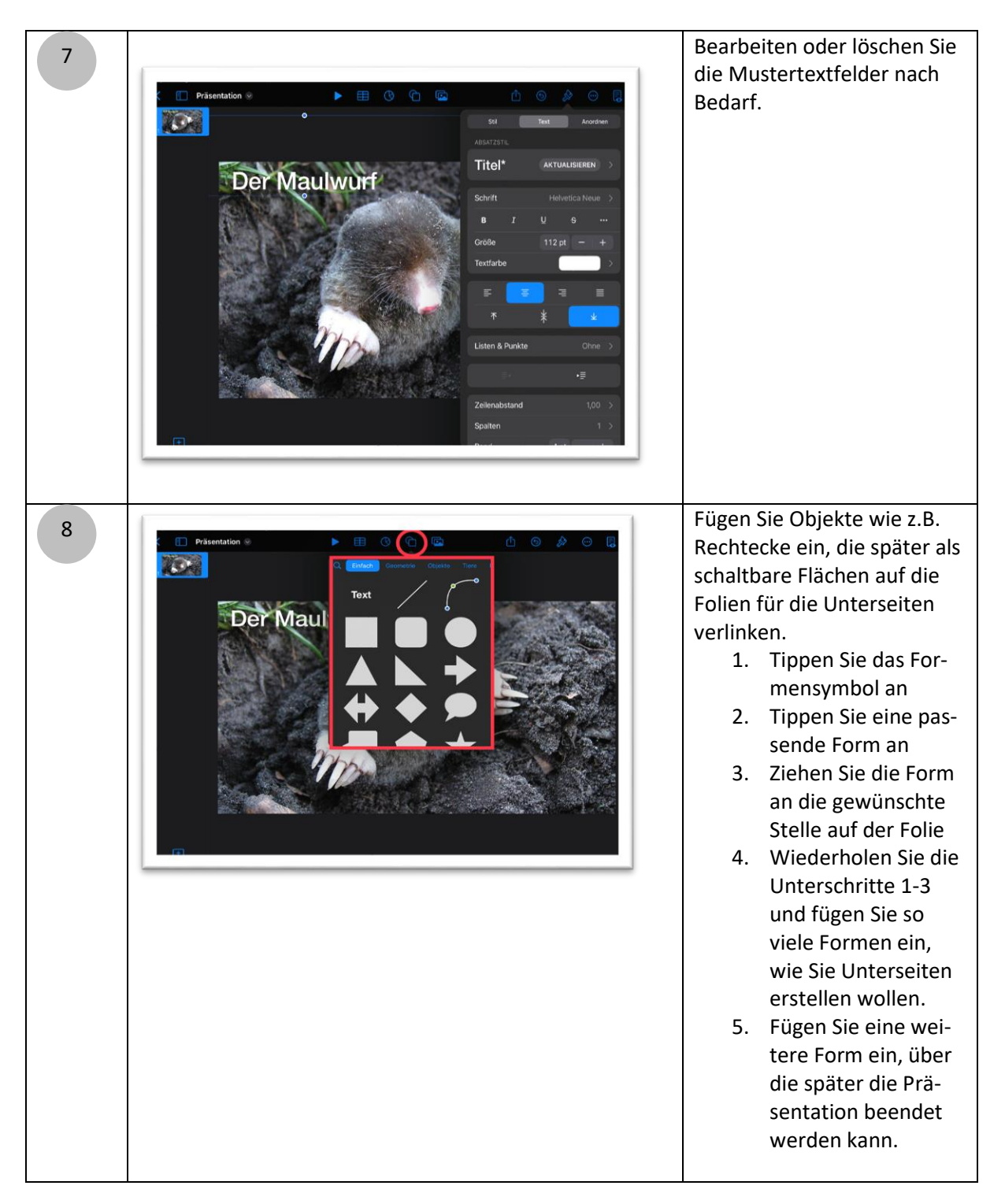

# IQ.SH 涨¥ Schritt für Schritt

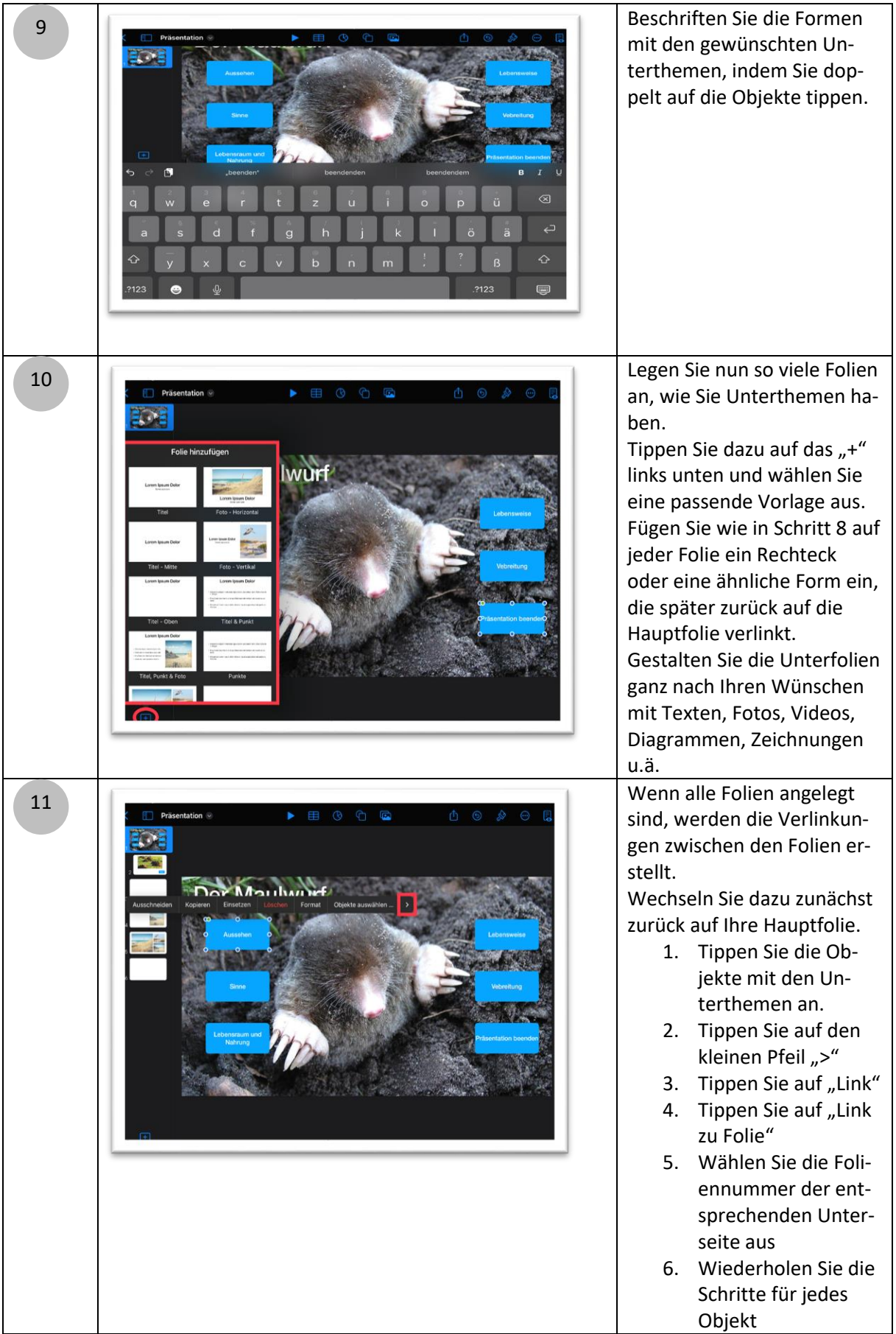

## mit Keynote erstellen Schritt für Schritt Interaktives Lernplakat

# IQ.SH 涨¥

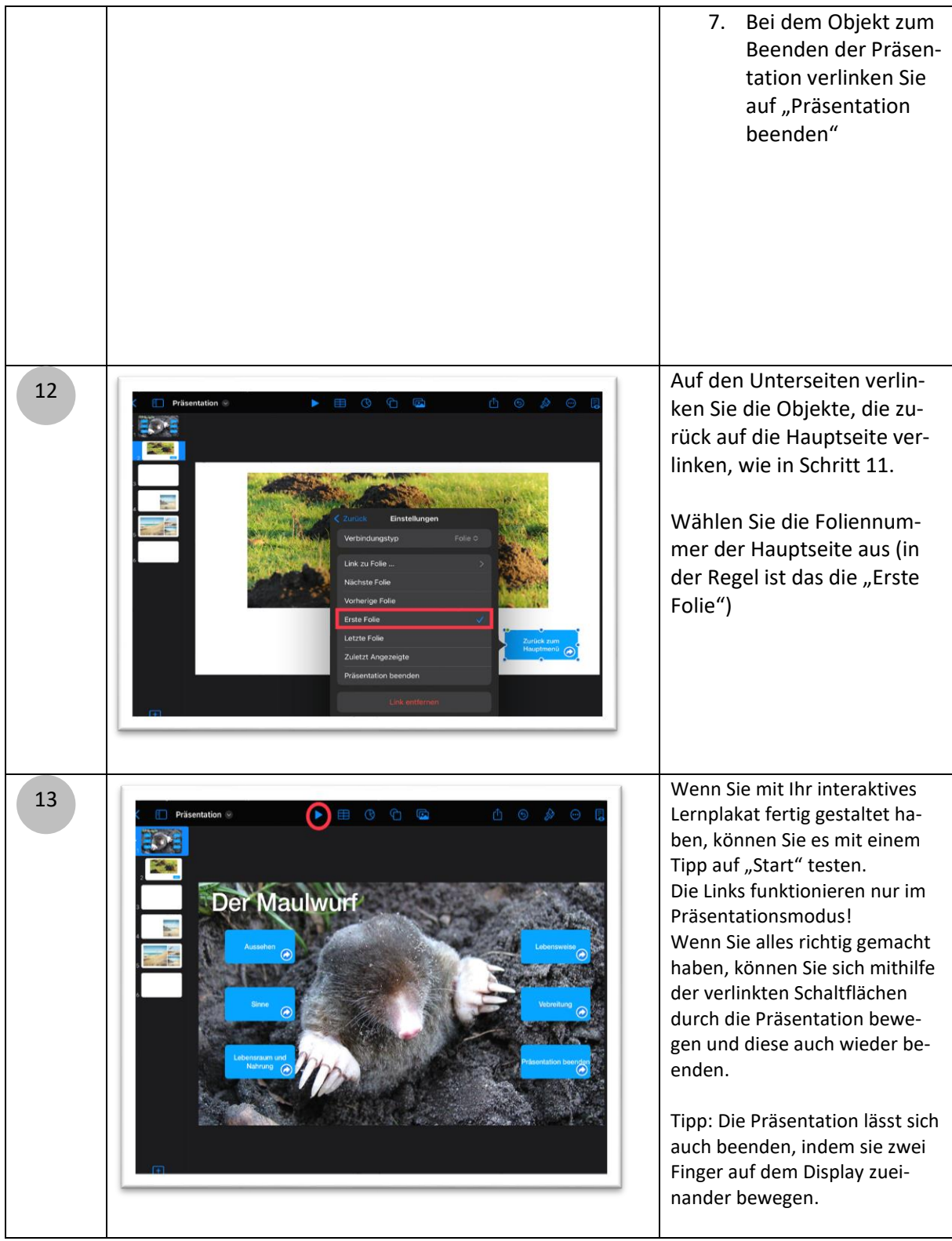

# IQ.SH 涨¥ Schritt für Schritt

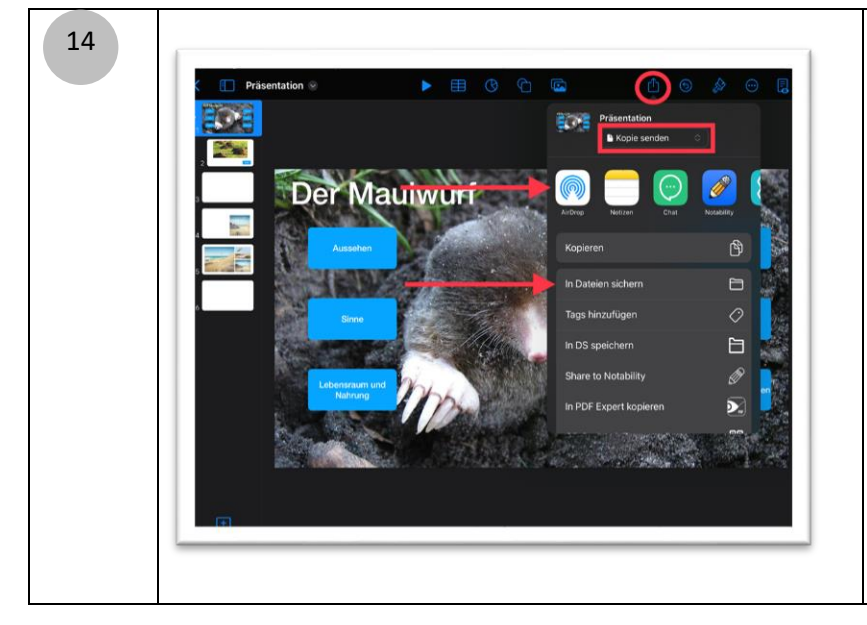

Wenn Sie das interaktive Lernplakat mit Ihren SuS teilen möchten, tippen Sie dazu auf das Teilen-Symbol. Stellen Sie sicher das "Kopie senden" ausgewählt ist. Verschicken Sie die Datei nun per "Airdrop" an Ihre SuS oder sichern Sie die Datei über "In Dateien sichern" in einer Onlinedateiablage, auf die Ihre SuS Zugriff haben (z.B. itslearning, IServ, Nextcloud o.ä., sofern vorhanden)

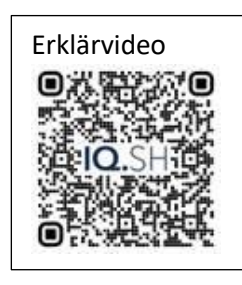